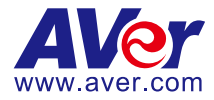

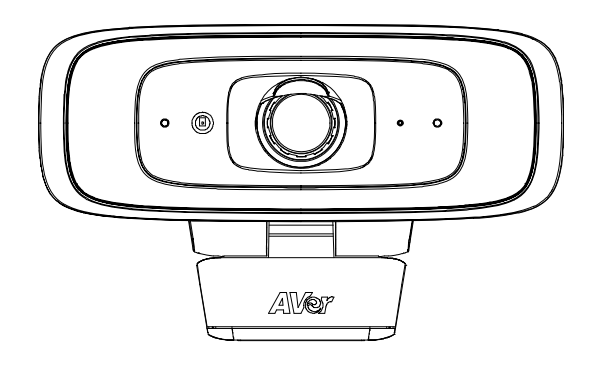

# **CAM130**

使用手冊

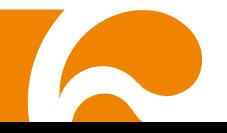

#### 商標宣告

AVer 為圓展科技股份有限公司之商標。因本內容之描述出現的商標分屬個別公司所有且均受智慧 財產權相關法令保護。

#### 版權宣告

©2021 圓展科技版權所有

本內容相關權利係圓展科技股份有限公司所有,任何人未得事先書面同意不得就本內容為一部或全 部之重製、改作、或任何型式之散布行為。圓展科技股份有限公司保留變更產品規格及內容的權利 無須另為通知。

#### 免責聲明

除本文明言提供之擔保外,在最大適用法律範圍內,AVer 對於產品之其他所有擔保,不論明示或 暗示,法令規定或其他條件,概不負責,包括但不限於;產品滿意度、交易過程、商標使用或慣例 或適銷性之暗示擔保、特定用途之適用性或未對第三方造成侵權行為。

#### 警告

- 請勿將產品曝露於雨中或潮溼之處,以降低火災或雷擊之機率。
- 未經授權擅自拆裝產品,保固將不會包含。

#### 遙控器電池安全資訊

- 請將電池存放在涼爽與乾燥的位置。
- 不要將電量用盡的電池棄置在家庭廢棄物中。請將電池棄置在特定回收處,或送回原購買的商 店。
- 如果長時間不使用電池,請將其取出。電池漏液與腐食可能會損壞遙控器,請以安全方式棄置 電池。
- 不可混用新舊電池。
- 不可混用不同類型的電池:鹼性、標準(碳鋅)或可充電(鎳鎘)電池。
- 不可將雷池棄置於火源中。
- 請勿嘗試讓雷池端子短路。

若產品上標有打叉記號的滾輪垃圾桶,表示不得將產品與其他家用垃圾一同丟棄。請將 廢棄的設備交由指定之廢電機電子設備回收站處理。關於處理廢棄設備之詳細資訊,請 洽當地的家庭垃圾處理服務處或您購買產品的商家。

#### 警告使用者

此為甲類資訊技術設備,於居住環境中使用時,可能會造成射頻干擾,在此種情況下,使用者會被 要求採取某些適當的對策。

#### 連絡資訊

圓展科技 [https://www.aver.com](https://www.aver.com/)

新北市土城區大安路 157 號 8 樓 電話: (02)2269-8535

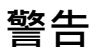

- 為降低火災或觸電風險,請勿將本產品曝露在雨中或潮濕環境中。如果對產品進行任何未經 授權的修改,保固將無效。
- 請勿使機器掉落或受到撞擊。
- 請使用正確的電源電壓以避免損壞機器。
- 請勿將機器放在容易被踩到電源線的地方,否則可能會導致電源線或插頭磨損或損壞。
- 用雙手握住機器底部以移動機器。請勿抓住鏡頭或機身支架移動機器。

限用物質含有情況標示資訊參考下列網址:<https://tw.aver.com/page/RoHS>

# Contents

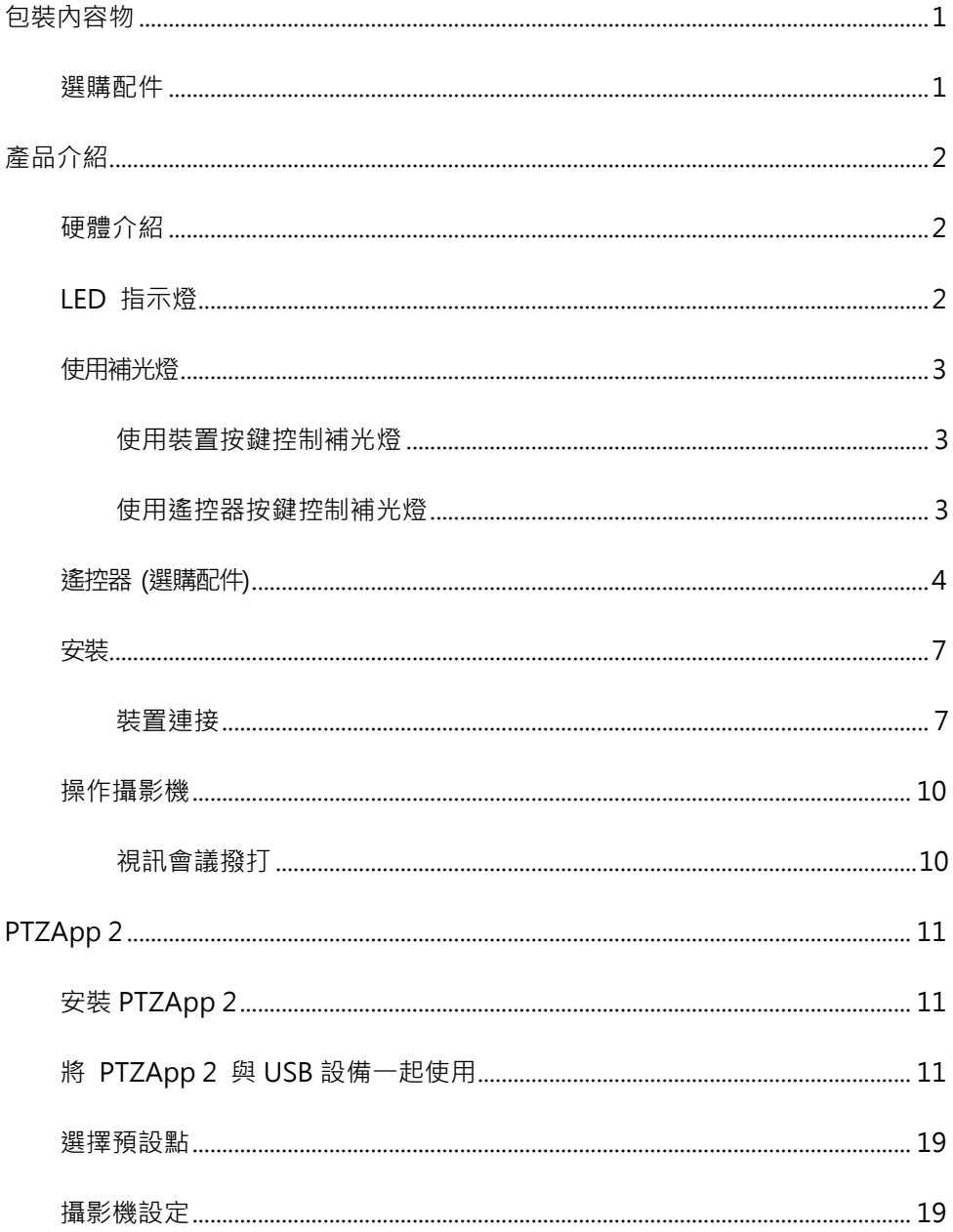

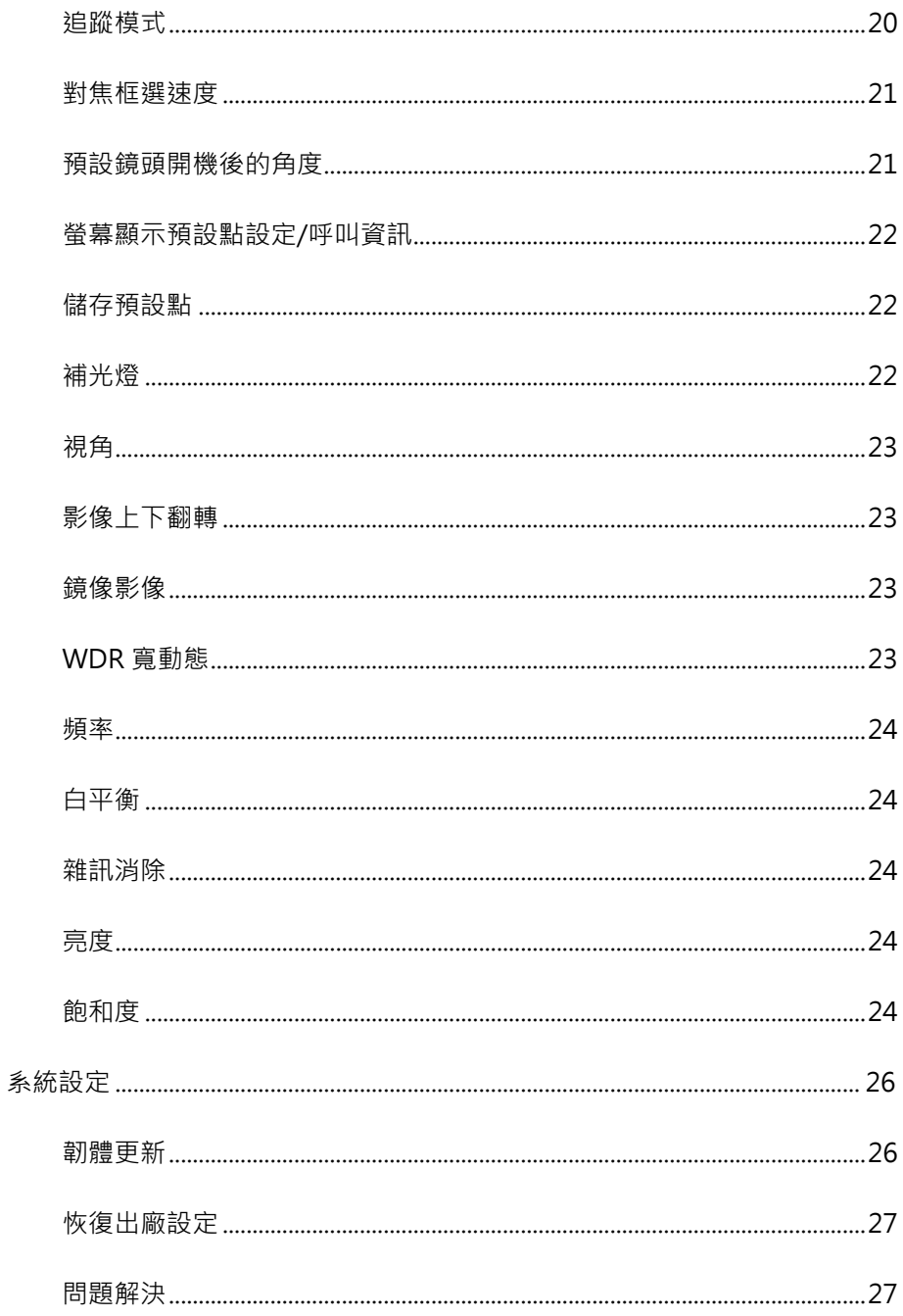

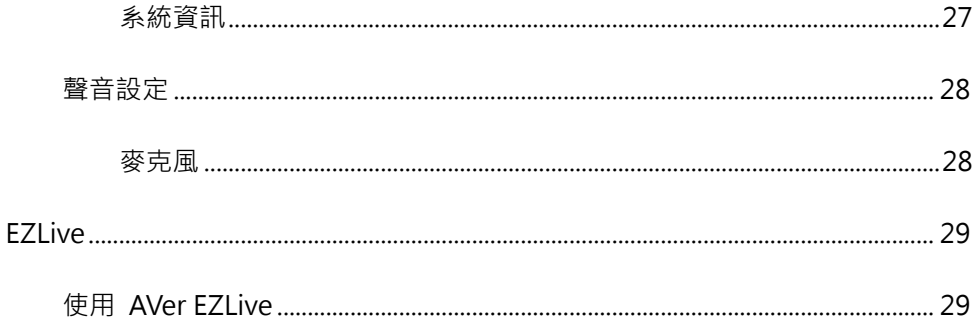

<span id="page-6-0"></span>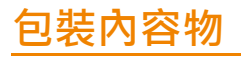

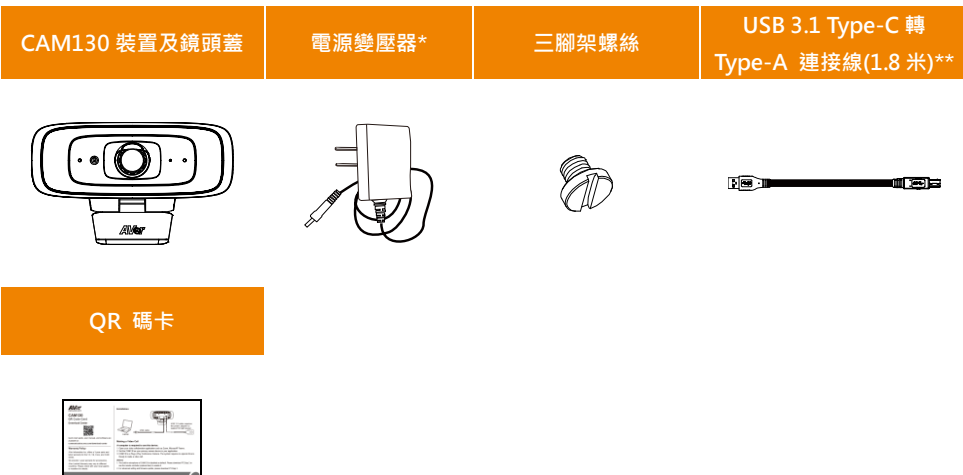

\*電源變壓器會因銷售國家的標準電源插座而有所不同。

\*當連接 CAM130 至電腦 USB 2.0 埠時,需要插上電源變壓器支援補光燈功能。

# <span id="page-6-1"></span>選購配件

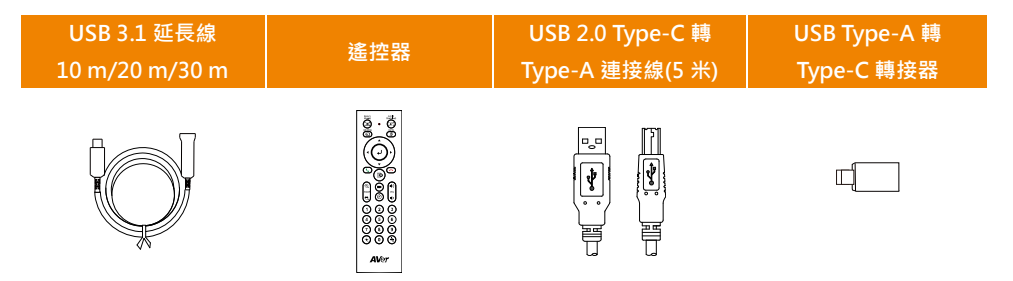

\*\*日本地區 USB 3.1 Type-C 轉 Type-A 連接線(1.8 米)是選購配件而 USB 2.0 Type-C 轉 Type-A 連接(5 米)是標準配件。

# <span id="page-7-1"></span><span id="page-7-0"></span>硬體介紹

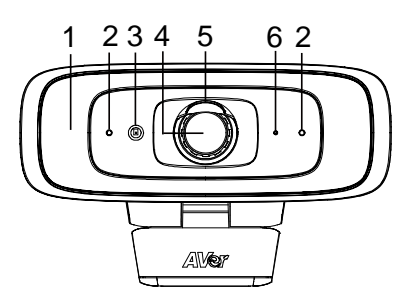

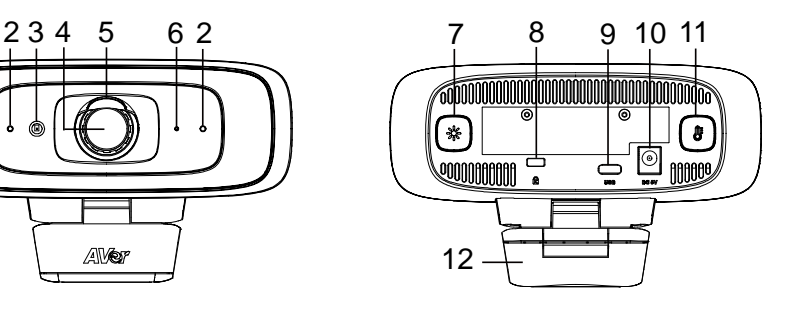

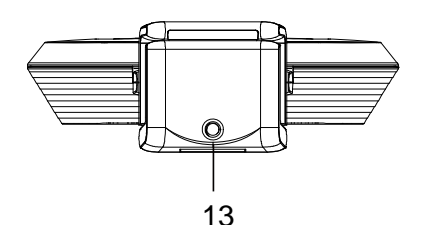

- (1) 補光燈
- (2) 麥克風\*
- (3) 色溫感應器
- (4) 鏡頭
- (5) 鏡頭蓋
- (6) LED 指示燈
- (7) 照度鍵

<span id="page-7-2"></span>\*CAM130 內建麥克風出廠預設值為關閉。

# LED 指示燈

開啟電源:恆亮紅燈 啟動:恆亮紅燈 連接電源線但是將 USB 線拔除:恆亮橘燈 關閉影像串流:恆亮白燈 開啟影像串流:恆亮藍燈

- (8) Kensington 防盜孔
- (9) USB 3.1 Type-C 埠
- (10) DC 5 V 電源插孔
- (11) 色溫鍵
- (12) TV 夾
- (13) 三腳架孔

# <span id="page-8-0"></span>使用補光燈

#### <span id="page-8-1"></span>透過攝影機側面按鈕使用補光燈

- 按住色溫鍵 (8) 或照度鍵 (※) 2 到 3 秒鐘以打開/關閉補光燈功能。
- 同時按住色溫鍵  $(\textcircled{\textcircled{F}})$  和照度鍵  $(\textcircled{\textcircled{F}})$  2 到 3 秒鐘可切換自動/手動調光。下列訊息會顯示在影像 畫面上。 **Auto Light Manual Light**
- 使用者可在手動或自動調光模式短按色溫鍵 (  $\textcircled{\tiny{\textcircled{\tiny{\textcirc}}}}$  調整色溫, 或短按照度鍵  $(\textcircled{\tiny{\textcircled{\tiny{\textcirc}}}})$  調整照度。 [註] 手動調光模式的燈光亮度遠比自動調光模式高。手動模式共有 12 段可調整。
- 攝影機會儲存前次設定或調回出廠模式。請至 PTZApp 2 進行進階設定。
- 色溫範圍為 2700k 至 5700k。

[註]

- 1. 補光燈出廠為自動調光模式。開啟視訊串流功能後,補光燈功能會自動開啟,其照度會隨實際上 會議室的亮度而自動調整。
- 2. 使用者可利用 AVer PTZApp 2 調整進階亮度設定。
- 3. 由於電源變壓器電壓高於 USB, 連接電源變壓器時補光燈亮度會較亮。
- 4. 當打開 USB 串流時如需拔除電源變壓器,請先關閉補光燈,以避免系統關閉。
- 5. 常連接 CAM130 至電腦 USB 2.0 埠時,需要插上電源變壓器支援補光燈功能。

#### <span id="page-8-2"></span>透過遙控器使用補光燈

■ 長按 (◆) 或 (◆) 鍵 1~2 秒可開啟/關閉補光燈功能。

[註] 如您使用遙控器來開啟補光燈功能,補光燈會進入手動調光模式。

■ 當補光燈開啟時,按下  $\overline{(\bigstar)}/(\bigstar)$  鍵可增加/降低補光燈亮度。

<span id="page-9-0"></span>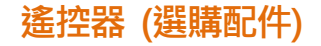

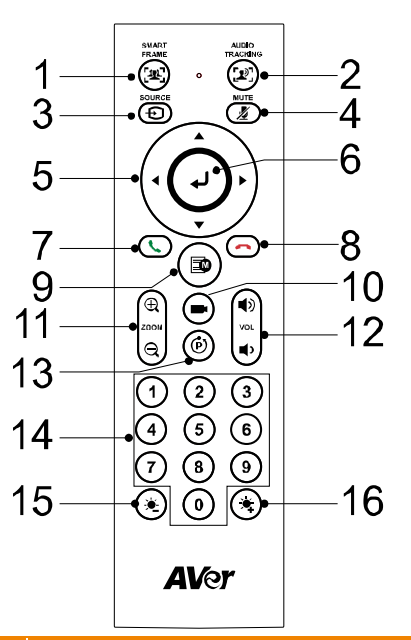

#### 名稱 2012年 10月11日 11月11日 11月11日 11月11日 11月11日 11月11日 11月11日 11月11日 11月11日 11月11日 11月11日 11月11日 11月11日

**Manual Framing** 

1. 智慧對焦 李小姐 李動按一下此鍵,啟動攝影機自動對焦調整,以同時納入所有與會 者。長按按鍵 1~2秒,智慧對焦功能會從手動智能框圖(Manual Framing)切換到自動智能框圖(Auto Framing)或預設點框選模式。 在切換時,螢幕下方中間會顯示訊息告知目前模式(請見下圖)。

**Preset Framing** 

\_\_\_\_\_\_\_<br>螢幕左上方會顯示一個智慧對焦狀態的圖示(如下圖所示)。該圖示會 在螢幕上出現 2~3 秒。待操作結束, 該圖示即會消失。若您不需要 此圖示,請至 PTZApp 2 或至網頁設定的螢幕顯示設定功能,點選 關閉。

**Auto Framing** 

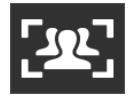

[註]

- SmartFrame 具備臉部和身體偵測技術。戴口罩和僅能看到臉部 側面輪廓的人仍可被偵測到。最大偵測距離為 5 公尺。
- 攝影機移動時可進行人員追蹤。一日人們停止移動 1 到 5 秒鐘 (取決於您 PTZApp 2 選擇的取景速度), 攝影機將開始聚焦放 大。原廠設定值為「中速」。「高速」較適合用於只追蹤 1 個人的

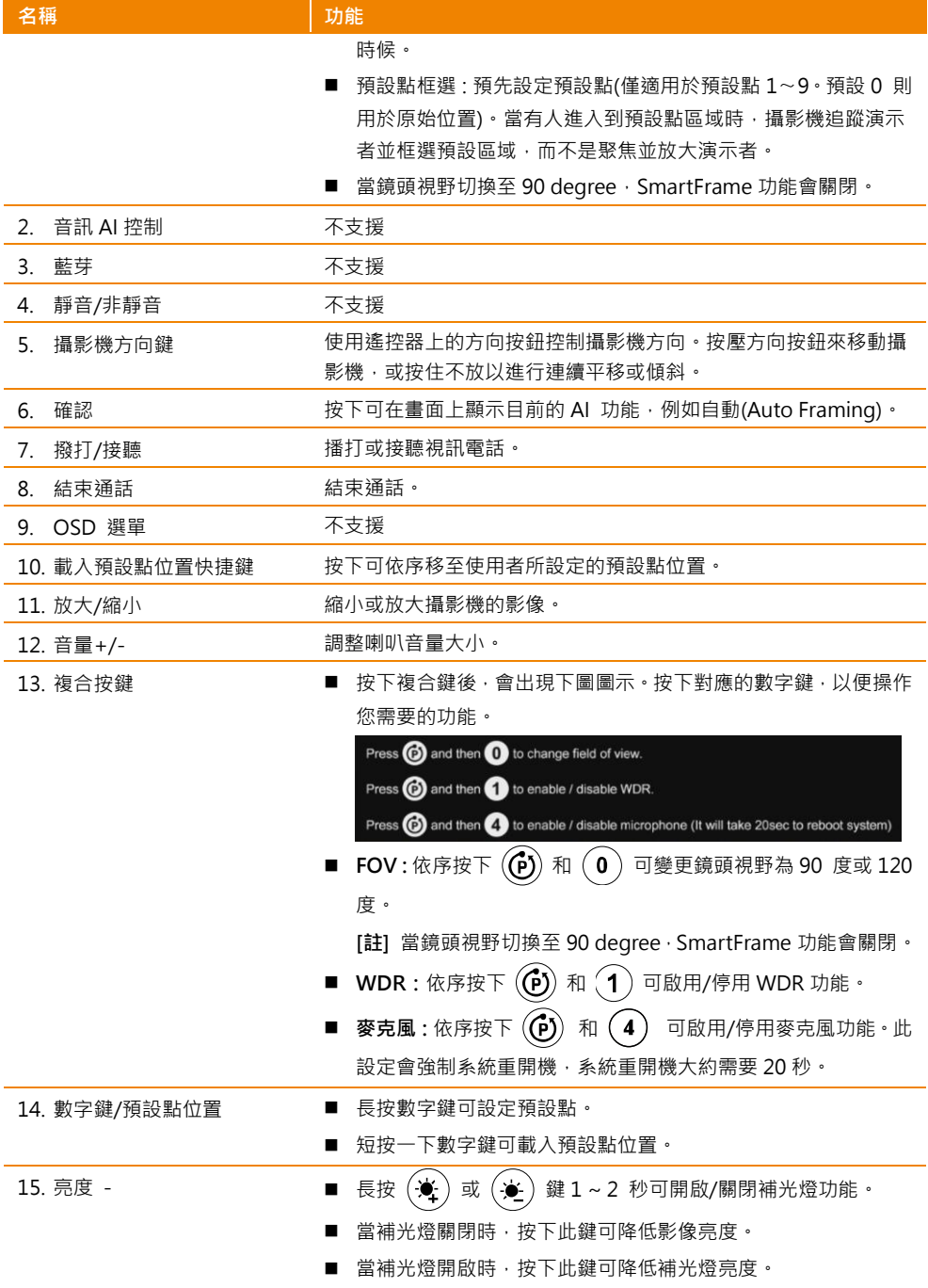

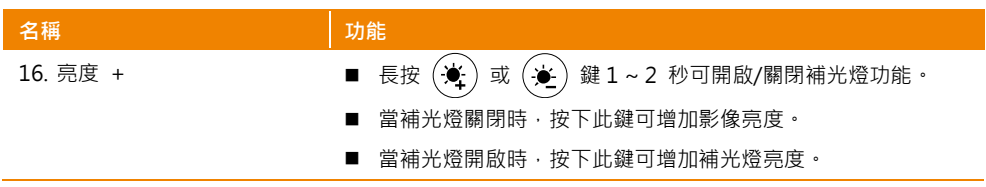

<span id="page-12-0"></span>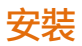

#### <span id="page-12-1"></span>裝置連接

1. 安裝 CAM130 至電視或三腳架上方。

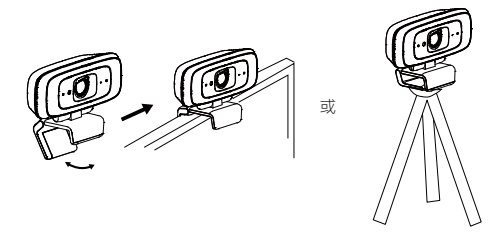

2. 使用內附的 USB 線將 CAM130 與電腦/筆記型電腦連接。如果想使用 Type-C 連接新版電腦/筆記 型電腦,使用內附的 Type-A 轉 Type-C 轉接器, 一邊連接 Type-A 端的線,將轉接器的 Type-C 端與電腦/筆記型電腦連接。 ▽<br>果想使用 Type-C<br>/pe-A 端的線・將<br>USB type-C 轉接器<br>type-C 轉接器<br>(選購)

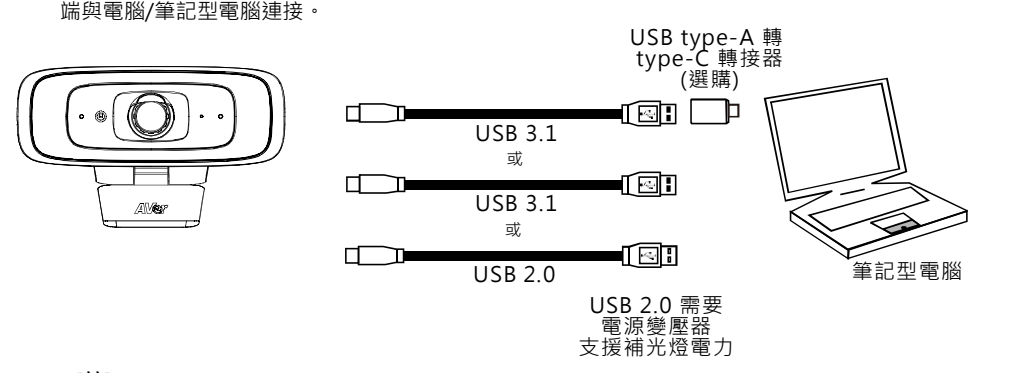

[註]

當 CAM130 插上雷源雷壓器,將顯示警告訊息 2 秒鐘。當打開 USB 串流時如需拔除雷源 變壓器,請先關閉補光燈。

![](_page_12_Picture_8.jpeg)

CAM130 具有 USB 3.1 連接埠,可與 USB 2.0 相容。 USB 2.0 和 USB 3.1 連接埠的最大解析度/fps 如下所示。

![](_page_12_Picture_235.jpeg)

■ 數位變焦倍率和影像解析度如下所示。

![](_page_13_Picture_115.jpeg)

因為智慧對焦功能需使用變焦,無法在 4K 解析度下使用。

3. 在您的應用程式中選擇 CAM130 作為攝影機或視頻設備。如果要使用 CAM130 麥克風,請先使用 PTZApp 2 或遙控器啟用它,然後選擇 CAM130 作為麥克風或音頻設備。如需多人開會,建議使 用外接專業麥克風或與 AVer Fone540 配合使用,以獲得最佳會議效果。

![](_page_13_Figure_4.jpeg)

#### [註]

1. CAM130 內建麥克風出廠預設為關閉。

2.請開啟 ZOOM 以及 Teams 的聲音降噪功能來得到最佳化的收音品質。

#### ZOOM 軟體中的聲音降噪功能介面:

![](_page_13_Picture_116.jpeg)

微軟 Teams 軟體中的聲音降噪功能介面:

![](_page_14_Picture_33.jpeg)

4. 安裝 PTZApp 2 在連接 CAM130 的電腦上,可使用此應用程式調整與設定攝影機參數(請參 PTZApp 2 章節)。

# <span id="page-15-0"></span>操作攝影機

## <span id="page-15-1"></span>視訊會議撥打

- 1. 請確定 CAM130、電腦/筆記型電腦、電視/螢幕是連接好的,並且是啟動狀態的。
- 2. 啟動電腦/筆記型電腦上的視訊軟體 · 例如 Zoom、Microsoft® Teams、Skype for Business、 Skype、Google Meet、Intel® Unite™、RingCentral、BlueJeans、V-Cube、LiveOn、CyberLink U Meeting®、TrueConf、Adobe Connect、Cisco WebEx®、Fuze、GoToMeeting™、Microsoft® Lync™、Vidyo、vMix、WebRTC、Wirecast、XSplit……等等。
- 3. 在你的視訊軟體上,將 CAM130 設定為主要的攝影機(設定細節請參照你的視訊軟體使用手冊)。進 行視訊會議撥打。

[註] CAM130 是一個隨插即用視訊會議攝影機設備,沒有特別的系統驅動程式安裝需求,但建議安裝 AVer PTZApp 2 可獲得更佳的使用體驗。如需更多的產品資訊,請參照手冊內的 AVer PTZApp 2 章節。

# <span id="page-16-0"></span>PTZApp 2

在 PTZApp 2 中,使用者可以配置鏡頭參數、設定 AI 追蹤功能和某些進階畫面設定,以及鏡頭平移、 傾斜和縮放等。

# <span id="page-16-1"></span>安裝PTZApp 2

請連結網址[:https://www.aver.com/download-center](https://www.aver.com/download-center) (全球和歐洲總部)或 <https://www.averusa.com/business/support/> (美國)下載PTZApp 2。下載後,點兩下開啟檔案,接著 依照螢幕上的說明完成安裝。安裝PTZApp 2之後,請按兩下PTZApp 2圖示以執行應用程式。 [註] PTZ App2 在瀏覽器上操作,但不支援 IE,建議設定 Chrome 為預設瀏覽器。

# <span id="page-16-2"></span>將 PTZApp 2 與USB 設備一起使用

- 1. 執行您的視訊應用程式並進行視訊通話。
- 2. 在視訊通話期間,您可以使用 PTZApp 2 讓攝影機平移、傾斜或縮放,並啟用/停用 WDR 寬動態、 亮度和銳利度功能。
- 3. 啟動 PTZApp 2 ( ), 它將在系統預設瀏覽器中自動開啟。

![](_page_16_Picture_126.jpeg)

4. 選擇「USB 設備」,然後使用 USB 纜線將 CAM130 連接到電腦/筆記型電腦。偵測到攝影機後, 將顯示產品卡。

![](_page_17_Picture_0.jpeg)

5. 點擊設定圖示以變更顯示語言、鍵盤快速鍵控制和 PTZApp 2 版本。

![](_page_17_Picture_36.jpeg)

![](_page_17_Picture_37.jpeg)

■ 顯示語言:選擇所需的語言,然後點擊勾選圖示以確認您的選擇。

![](_page_17_Picture_38.jpeg)

■ 鍵盤快速鍵控制:使用者可以使用鍵盤控制攝影機。此為適用於所有 AVer USB 攝影機的通用列表。 背光控制等於 CAM130 中的 WDR 功能。

![](_page_18_Picture_1.jpeg)

■ PTZApp 2 更新:獲取當前 PTZApp 2 的版本號,並在此處自動更新。

完成 PTZApp 2 更新 The current software version is 2.0.1012.16, which is the latest version.

6. 系統資訊:點擊下拉三角形圖示以檢視攝影機訊息。若要將訊息最小化,請點擊訊息圖示的三角形 或底部區域。

![](_page_18_Picture_5.jpeg)

7. 攝影機:點擊攝影機圖示可檢視攝影機即時取景。點擊 X 圖示可關閉攝影機即時取景。若未出現即 時視訊,請檢查攝影機和筆記型電腦/電腦的連接狀況,確保它們正確連接。

即時取景的解析度為 640 x 480。

![](_page_19_Picture_2.jpeg)

P J

> 全螢幕:PTZApp 2 可以切換到全螢幕模式。點擊「B 리」 圖示,視訊螢幕將切換到全螢幕 模式。在全螢幕模式下,使用者可以使用方向面板來控制攝影機的方向。點擊「a F」圖示返 回到正常的螢幕畫面。

全螢幕模式的解析度為 1080p。

![](_page_20_Picture_3.jpeg)

$$
\bigcup
$$

![](_page_20_Picture_5.jpeg)

> 人數計算和串流間隔:點擊 2 圖示已顯示人數記數和串流間隔。點擊 2 或 ① 圖示來隱藏 串流間隔。

![](_page_21_Picture_1.jpeg)

> 控制面板: 在視訊通話期間, 可控制攝影機的鏡頭移動方向、影像縮放。

![](_page_21_Picture_3.jpeg)

8. 設定:點擊「設定」按鈕來設定攝影機和免持聽筒的參數。點擊箭頭圖示來離開設定頁面。

![](_page_22_Picture_1.jpeg)

![](_page_22_Figure_2.jpeg)

![](_page_22_Picture_3.jpeg)

# 設定預設點

使用者可以預設 10 組位置。

- 1. 在即時影像畫面中,點擊預設的圖框編號(0〜9)。
- 2. 使用▲、▼、◀、▶和放大/縮小按鍵,並將攝影機螢幕畫面調整到所需位置。
- 3. 選擇「設定預設」按鍵,儲存預設值。系統將捕捉預設的螢幕畫面,並在預設的圖框編號中顯示。

![](_page_23_Picture_5.jpeg)

4. 若要設定另一個預設,請重複上述步驟。

## <span id="page-24-0"></span>選擇預設點

#### 需對預設位置進行設定。

選擇使用者所需的預設。即時影像畫面將移至預設螢幕畫面。

![](_page_24_Picture_3.jpeg)

## <span id="page-24-1"></span>攝影機設定

進行任何設定時,視訊 圖示可用於開啟攝影機即時取景。

![](_page_24_Picture_6.jpeg)

#### <span id="page-25-0"></span>追蹤模式

選擇 設定 > 攝影機 > 追蹤模式 > 關閉、手動智能框圖、自動智能框圖或預設點框選。

![](_page_25_Figure_2.jpeg)

- 關閉:追蹤模式已停用。
- 手動智能框圖:使用者點擊 SmartFrame 按鈕·攝影機將調整視角一次以納入螢幕中的所有參與者。
- 自動智能框圖:攝影機每次偵測到參與者的臉部或身體時,都會自動調整視角以納入螢幕中的所有 參與者。當在自動智能框圖模式時,螢幕左上角會顯示訊息告知在 SmartFrame 狀態(請見下圖)。 訊息會維持 2~3 秒鐘,一旦完成即會消失。如果不想看到訊息顯示,請利用 PTZApp2 選擇「螢幕 顯示預設點設定/呼叫訊息」並關閉。

![](_page_25_Picture_6.jpeg)

![](_page_25_Picture_7.jpeg)

一旦房間中的人們坐著或站著不動 1 到 5 秒鐘(取決於您選 擇的對焦框選速度\*),此動作將啟動。一旦所有與會人員都 進入畫面,攝影機將不執行任何動作,以保持影像的穩定, 直到有目標進入或離開螢幕。當有人觸碰螢幕兩側時或進入 120 度視野,將觸發攝影機自動追蹤、偵測並再次將所有參 與者納入畫面中。

\*對焦框選速度出廠預設為「中速」,「高速」較適合追蹤單人。

![](_page_25_Picture_10.jpeg)

[註] 即使 5 公尺遠的戴口罩或僅能看到臉部側面輪廓 的人, CAM130 依然可偵測到!

 預設點框選:預先設定預設點。(僅適用於預設點 1〜9。預設 0 則用於原始位置)。這是為了有影像 比例偏好之特定縮放區域而設計的。如果沒有一個參與者觸碰任何預設區域,則攝影機會追蹤並納 入螢幕中的所有參與者。當參與者中的任何一人觸碰預設區域時,攝影機將立即拍攝預設區域,而 不是聚焦並放大參與者。為了保持螢幕穩定,只要有人在該區域,攝影機都不會移動,直到沒有人 出現為止。但是,攝影機可以偵測到最後一個人的行進方向。如果此人進入具有重疊部分的下一個 預設區域,攝影機將直接移動到下一個預設區域。因此,為確保順利過渡,請設定具有重疊預設的 區域。

如果預設區域不重疊,並且當最後一個人也離開預設區域時,攝影機將放大影像視角以尋找人物並 再次框選人員。

如果兩個人觸碰了兩個以上的預設區域,攝影機將進入預設 1。優先順序為預設 1>預設 2>預設 3… >預設 9。

每個區域彼此間的開始和結束重疊

![](_page_26_Picture_3.jpeg)

## <span id="page-26-0"></span>對焦框選速度

選擇設定 > 攝影機 > 對焦框選速度 > 慢速、中速(出廠預設值)或高速。

在自動智能框圖或預設點框選模式下,如果人物靜止不動 1 到 5 秒鐘,攝影機將自動對人物進行取景。

- 慢速 · 如果書面中人員不動 5 秒鐘, 攝影機就會開始取景。
- 中速: 如果書面中人員不動 3 秒鐘, 攝影機就會開始取景。
- 高速: 如果書面中人員不動 1 秒鐘, 攝影機就會開始取景。

[註] 對焦框選速度出廠預設為「中速」,「高速」較適合追蹤單人。

![](_page_26_Picture_11.jpeg)

#### <span id="page-26-1"></span>預設鏡頭開機後的角度

每次開啟攝影機電源時,攝影機將轉到此位置。

選擇設定 > 攝影機 > 預設鏡頭開機後的角度 > 上一次關機前的角度、出廠預設鏡頭置中角度或設訂 預設0。

<span id="page-26-2"></span>![](_page_26_Figure_15.jpeg)

## 螢幕顯示預設點設定/呼叫資訊

啟用/停用螢幕顯示狀態訊息。例如,當處於自動智能框圖模式時,將在螢幕左上角顯示「<mark>33</mark>」。如果 您不想看到這些字,請選擇「關閉」。

選擇設定 > 攝影機 > 螢幕顯示預設點設定/呼叫資訊 > 關閉、開啟或關閉呼叫預設點。

![](_page_27_Picture_103.jpeg)

#### <span id="page-27-0"></span>儲存預設點

啟用/停用「儲存預設點」功能。如果適用,IT 人員可以透過鎖定「儲存預設點」功能並關閉此功能來 限制最終使用者變更預設點。

停用時,使用者無法透過 IR 遙控器、熱鍵和 PTZApp2 來儲存預設點。

選擇設定 > 攝影機 > 儲存預設點 > 關閉或開啟。

![](_page_27_Picture_104.jpeg)

## <span id="page-27-1"></span>補光燈

選擇設定 > 攝影機 > 補光燈 > 智能燈光或手動燈光。

![](_page_27_Picture_105.jpeg)

# 影像設定

#### <span id="page-28-0"></span>視角

兩種視角可供不同空間選擇。

選擇設定 > 影像 > 視角 > 深長型會議室(90 degree)或寬窄型會議室(120 degree) · [註] 若要啟動視角切換,請先將 AI 追蹤功能關閉。

![](_page_28_Picture_4.jpeg)

#### <span id="page-28-1"></span>影像上下翻轉

如果 CAM130 以倒置方式安裝,請啟用「影像上下翻轉」。 選擇設定 > 影像 > 影像上下翻轉 > 關閉或開啟。

![](_page_28_Picture_7.jpeg)

#### <span id="page-28-2"></span>鏡像影像

讓攝影機影像呈現鏡像。

選擇設定 > 影像 > 鏡像影像 > 關閉或開啟。

![](_page_28_Picture_11.jpeg)

#### <span id="page-28-3"></span>WDR 寬動態

在背光環境中,啟用寬動態範圍可以提高影像的亮度。 選擇設定 > 影像 > WDR 寬動態 > 關閉或開啟。 WDR 寬動態開啟時,每秒畫面張數將限制為 30fps。 如果使用者在正常光照條件下啟用此功能,將使影像曝光過度並出現模糊。

<span id="page-28-4"></span>當開啟 WDR 功能時,因為攝影機已經進行長曝光動作,所以無法手動調整影像亮暗度。

![](_page_28_Picture_156.jpeg)

#### 頻率

選擇攝影機的頻率。

選擇設定 > 影像 > 頻率 > 關閉、50 HZ 或 60 HZ。

![](_page_29_Picture_187.jpeg)

#### <span id="page-29-0"></span>白平衡

針對各種光線條件或色溫選擇白平衡設定。 選擇設定 > 影像 > 白平衡 > 手動或自動。

![](_page_29_Picture_6.jpeg)

#### <span id="page-29-1"></span>雜訊消除

減少訊號中的雜訊。

選擇設定 > 影像 > 雜訊消除 > 關閉、低、中或高。

![](_page_29_Picture_10.jpeg)

#### <span id="page-29-2"></span>亮度

調整亮度。

撰擇設定 > 影像 > 亮度 > 1 ~ 9 ·

![](_page_29_Picture_14.jpeg)

#### 銳利度

調整銳利度。

選擇設定 > 影像 > 銳利度 > 關閉、低、中或高。

![](_page_29_Picture_18.jpeg)

#### <span id="page-29-3"></span>飽和度

調整飽和度。

選擇設定 > 影像 > 飽和度 > 1 ~ 9。

![](_page_29_Picture_22.jpeg)

## 低照度亮度補償

選擇設定 > 影像 > 低照度亮度補償 > 關閉或開啟。 請注意每秒畫面張數會降至 10~15 fps。

![](_page_30_Picture_30.jpeg)

<span id="page-31-0"></span>![](_page_31_Picture_0.jpeg)

![](_page_31_Picture_63.jpeg)

## <span id="page-31-1"></span>韌體更新

更新攝影機的韌體。

選擇系統 > 韌體更新 > 自動更新或手動更新。

![](_page_31_Figure_5.jpeg)

■ 自動更新:系統將從 AVer 伺服器檢查韌體版本並請求更新。

■ 手動更新: 從特定位置更新韌體。

<span id="page-31-2"></span>更新後,攝影機將重新開機,並且將失去連線。請等待幾分鐘,並始終保持電源線及USB線連接。如果 在此過程中拔掉電源線或是USB線,將會損壞設備。

## 恢復出廠設定

將攝影機重新設定為出廠預設值。

- 1. 選擇系統 > 恢復出廠設定 > 重設。
- 2. 選擇繼續,可重新設定為出廠預設值。

<span id="page-32-0"></span>![](_page_32_Figure_4.jpeg)

#### <span id="page-32-1"></span>系統資訊

顯示型號、韌體版本、序號和 MAC 地址資訊。

選擇系統 > 系統資訊。

![](_page_32_Picture_104.jpeg)

<span id="page-33-0"></span>![](_page_33_Picture_0.jpeg)

![](_page_33_Picture_80.jpeg)

#### <span id="page-33-1"></span>麥克風

開啟/關閉麥克風功能。出廠預設為關閉。選擇聲音 > 麥克風 > 關閉或開啟。 當切換麥克風功能時,系統需要 20 秒重新啟動。

![](_page_33_Figure_4.jpeg)

9. PTZApp 2 退出 & 還原: 若要退出該應用程式,請按右鍵點擊系統托盤上的圖示, 然後選擇「退 出」。如果安裝後無法立即啟動 PTZApp 2,請按右鍵點擊該圖示,然後選擇「還原」。

![](_page_33_Figure_6.jpeg)

# <span id="page-34-0"></span>**EZLive**

請連線到 <https://www.aver.com/download-center> 下載 AVer EZLive 軟體。下載後,點兩下開啟檔案, 接著依照螢幕上的說明完成安裝。

# <span id="page-34-1"></span>使用 AVer EZLive

在視訊通話時,EZLive 可讓使用者執行下列功能:

- (1) 攝影機 ePTZ
- (2) 音量調整(外接喇叭)
- (3) 捕捉攝影機的靜止影像
- (4) 錄影攝影機影像
- (5) 上傳即時影像到 YouTube、Livehouse.in、USTREAM…等平台
- (6) 攝影機影像放大/縮小
- (7) 快照電腦螢幕畫面
- (8) 錄影電腦螢幕影像畫面
- (9) 設定直播
- (10) 打開文件管理以檢視照片和影像文件
- (11) 直播設定
- (12) 繪圖工具

![](_page_34_Figure_16.jpeg)